# **iWanamaker District Manager Getting Started Guide**

Updated: 9-10-23

Below is a flowchart for integrating **Live Scoring** through the **[OHSAA Golf App](http://www.iwanamaker.com/)** by **[iWanamaker](http://www.iwanamaker.com/)** with **[Baumspage.](http://www.baumspage.com/) [Baumspage](http://www.baumspage.com/golf/)** will provide the traditional tournament support and **[iWanamaker](http://www.iwanamaker.com/)** will provide the live results. Managers will continue to use the **[Baumspage](http://www.baumspage.com/)** resources to import qualifiers from the sectionals and post everything as always. However, integrating the **[OHSAA Golf](http://www.iwanamaker.com/)** app will eliminate nearly all manual data entry on **[Baumspage](http://www.baumspage.com/)**. The **PRINTED** scorecard will be the official scorecard and the **[OHSAA Golf App](http://www.iwanamaker.com/)** will be used for live scoring. When finished, confirm the hole-by-hole scores on the official scorecard, and ensure that the scores match on **[iWanamaker](http://www.iwanamaker.com/)**. When finalized, the data will be exported from **[iWanamaker](http://www.iwanamaker.com/)** and imported into the **[Baumspage App](https://www.baumspage.com/golf/mobmgr/index.php)**. After breaking ties for advancers the complete results will posted on **[Baumspage](http://www.baumspage.com/golf/)** and the **State Qualifiers File** will be sent to the **OHSAA** automatically when you click the **Post All to Baumspage** button and "certify that the results are accurate and the tournament is officially complete."

### **Getting Started on iWanamaker:**

- 1. The **[OHSAA Golf App](http://www.iwanamaker.com/)** is an app that runs on a smartphone or other mobile device.
- 2. For tournament management, you need to use the **[iWanamaker](http://www.iwanamaker.com/)** app on the web browser of your computer or tablet.
- 3. To get started, click the link to **[www.iwanamker.com](http://www.iwanamker.com/)** and register as a **tournament manager.**
	- A. Click on **SIGN IN** or**REGISTER**at the opening screen
	- B. Provide your FullName, Email, and Password,thenclick **REGISTERAND GET STARTED**
	- C. Enter the 4-digit code when you receive the email.
- 2. Send an email to **[support@iwanamaker.com](mailto:support@iwanamaker.com)**with a requestto be assigned as an **OHSAA Tournament Manager**.
	- A. You will be assigned as an **OHSAA League Administrator**butwill not be listed with **Managers**in the **People**section
		- i. You will have full access to all OHSAA Tournaments when you **SIGN IN** after you receive an email stating you have rights as an **OHSAA League Administrator.**
		- ii. To expedite that process, you may call, text, or email **Gary Baumgartner** at**513-594-6154**or**[gb@baumspage.com](mailto:gb@baumspage.com)**.
	- B. View the **[iWanamaker](http://www.iwanamaker.com/)** "**[OHSAA Post Season Video Tutorial](https://drive.google.com/file/d/1ubUNxKG6Z6ShIPvLB4Sx20C3F4yGGkCH/view?usp=sharing)"** and follow the flowchart below to get started.

### **Navigating iWanamaker:**

- 1. On the opening screen, click on **SCHOOLS** and type **ohs** to find the **OHSAA** logo.
- 2. Click on the **OHSAA** logo to filter for all the OHSAA Sectional, District, and State Tournaments.
- A. Scroll down or search for your district tournament.
	- B. Select your tournament from the **Upcoming** event list and click **EDIT EVENT**.
		- i. For testing, you can select the **OHSAA Girls Sample Dist: iWanamaker**
		- You can import teams and individuals, set up rounds, and experiment as needed. Then clear everything when finished.
		- iii. Depending on who last worked with those tournaments, there's no assurance of what you'll see
	- C. If you get lost on a screen, click the **iWanamaker** logo at the top left and repeat steps **#1 and #2** above.
- 3. On the **EDIT EVENT** screen work from left to right across the 7 steps

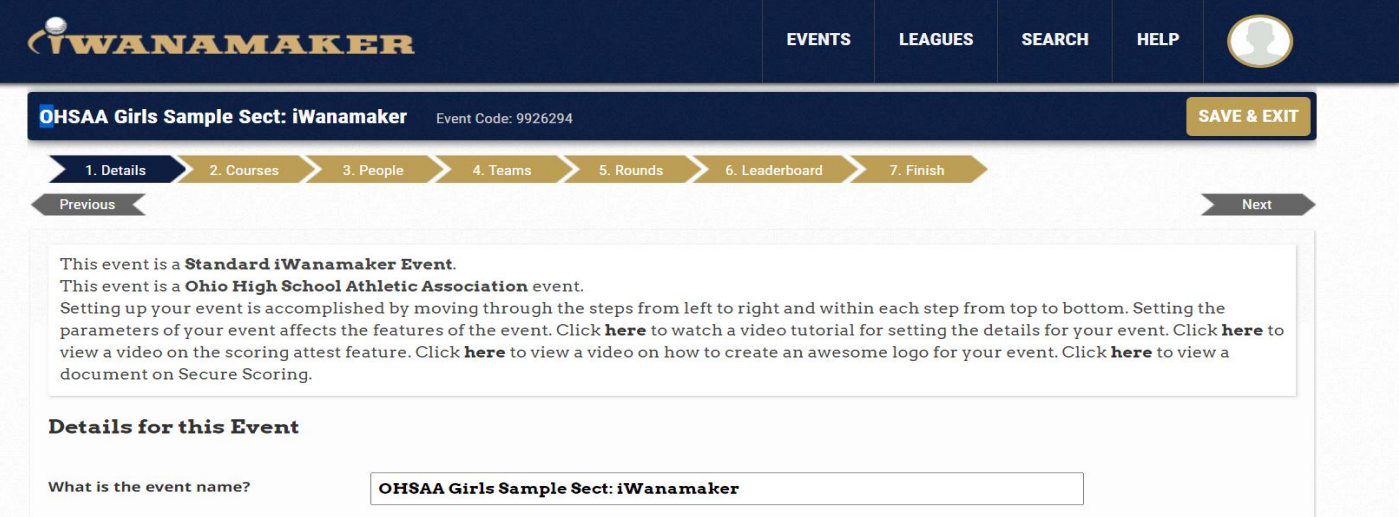

### **EDIT EVENT (Steps):**

- 1. **Details:**
	- a. Confirm Date and Time, Tournament Format, Scoring Options and Scorecard Exchange options.
		- i. Secure Scoring? Yes
		- ii. Who will be allowed to enter scores? Golfers & Managers
		- iii. Will players be exchanging scorecards digitally? **Yes**
		- iv. Enable hole by hole scoring attest and locking? **No**
	- b. Review the **[OHSAA Post Season Video Tutorial](https://drive.google.com/file/d/1ubUNxKG6Z6ShIPvLB4Sx20C3F4yGGkCH/view?usp=sharing)** for general information and **[IMPORTING TEAMS AND](https://youtu.be/YIONjDq3Quw)  [INDIVIDUALS FROM PREVIOUSLY SCORED EVENTS](https://youtu.be/YIONjDq3Quw)** for the specific details about importing district qualifiers from the sectionals.
- 2. **Courses:**
	- a. Confirm course, tees, and adjust distances if the default course is altered.
- 3. **People:**
	- a. By default, all coaches are assigned as **Managers** and can assist by entering scores if needed.
	- b. As a **League Administrator** you have access to all tournaments but are not listed as a **Manager**.
	- c. E-mail **[support@iwanamaker.com](mailto:support@iwanamaker.com)** to request to be added as a **Manager** to your event/events.
	- d. You might elect to limit that list to only a few that can help you and delete the rest by clicking **X**.
	- e. To eliminate scoring issues, it is suggested that you use **[Export Golfer List](https://www.baumspage.com/golf/help/iwanamaker/ExportGolferList.pdf)** from the **People/Golfer** module.
	- f. Print a copy of the **[iWanamaker Starter Instructions](https://www.baumspage.com/golf/help/iwanamaker/iWanamakerInstructionsForStarters.pdf)** and give it and the **[Export Golfer List](https://www.baumspage.com/golf/help/iwanamaker/ExportGolferList.pdf)** to your starters.
- 4. **Teams:**
	- a. The **OHSAA** is listed as a team in your tournament to enable the filtering of **OHSAA events**.
		- a. *DO NOT DELETE IT***!**
	- b. **To import advancers from sectionals**, click **Add from Previous Event**
		- **i. Event name filter: OHSAA Girls D1 - C - Sect:** (Use whatever is common for all your feeder sectionals.)
			- ii. **Start Date** (must be within the current season): **08/01/2023** (Use Monday of Sectional Week)
		- iii. **End Date** (must be within the current season): **10/07/2023** (Use Friday of Sectional Week)
	- c. Apply Filter
		- i. **Import Type: Teams** (The default is **Teams**, after they import it changes to **Golfers** automatically)
		- ii. **Number of top teams/golfers to import: 3** (Use the Number of Qualifiers as determined)
		- iii. **Number of Rounds: 18-Hole Rounds**
	- d. Apply Filters
		- i. **View the teams** listed and click **Import**
		- ii. **View the individuals** listed and click **Import**
		- iii. Click **Done**
	- e. **For testing:** Use **OHSAA Girls Sample Dist: iWanamaker** and import the girls **OCC #1** or **OCC #**2 tournaments. i. Follow **Steps 4-b. to 4-d.** above.
		- ii. **Event name filter: OCC #1** or **OCC #2**
		- iii. Select all four tournaments with 3 teams and 3 individuals.
		- iv. For your district, **filter the sectionals** by **gender**, **division**, and **district**. Ex: **OHSAA Boys - D1 - SW – Sect:**
- 5. **Rounds:**
	- b. Click **Add Round** to create your round.

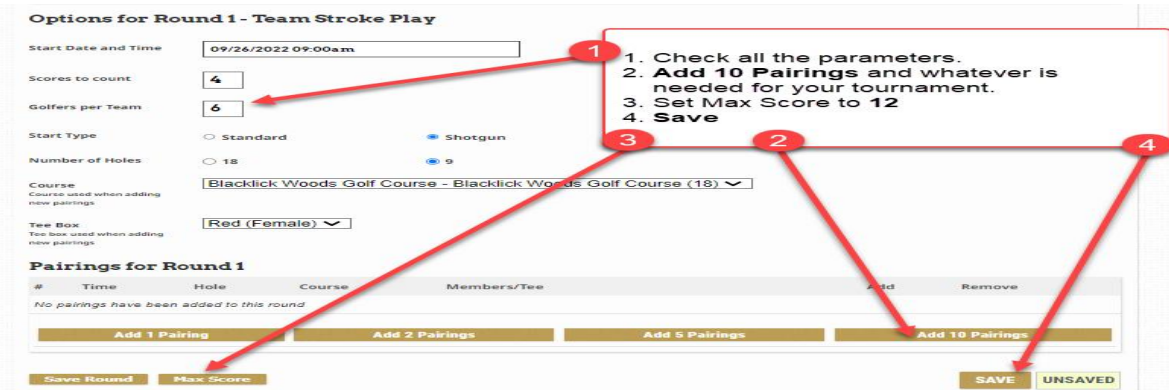

Confirm all the parameters on the screen including:

- i. Date and Time | Scores to count: **4** | Golfers per Team: **5** | Tee time interval: **8**, **9**, or **10**
- ii. Starting Hole either **1** or **Alternate 1 & 10**
- iii. **Course** and **Tee Box**
- d. Click **Add 10 Pairings**, then additional **Add 5 Pairings, Add 2 Pairings**, or **Add 1 Pairing** as needed.
	- i. Click on **+ Add** for each pairing.
	- ii. Sort by **Seed** and **Teams**
- o Click on **Seed** to list all golfers in **Seed** order from **5 to 1**.
- o Then **Hold shift to sort on multiple columns** and click on **Teams** to list them alphabetically**.**
- iii. **Select #5s** from the teams being paired together | repeat for each pairing
- iv. Work through the pairings to match them with your intended tee groups.
- e. When all pairings are set, click **Save. \***See **Step 7** below for details to generate and post on **[Baumspage](http://www.baumspage.com/golf/)**.

#### 6. **Leaderboard:**

- a. Change Individual Tie Breakers: **Not Selected**
	- i. The iWanamaker last nine is opposite the starting hole. The **OHSAA** will use **Holes 10 to 18**.
- b. Click on **Strokes (Edit)** and enter the number of **Teams** and **Players** that advance to the next level. i. The leaderboard will display players on advancing teams in blue and other qualifiers in light brown.
- c. Click the **[Advancing Teams and Individuals and Breaking Ties Video Tutorial](https://mandrillapp.com/track/click/14960651/drive.google.com?p=eyJzIjoiekRmdFladGFlVGMzb0lJUS1palhuTGw5MWlrIiwidiI6MSwicCI6IntcInVcIjoxNDk2MDY1MSxcInZcIjoxLFwidXJsXCI6XCJodHRwczpcXFwvXFxcL2RyaXZlLmdvb2dsZS5jb21cXFwvZmlsZVxcXC9kXFxcLzFCcVdpR3pnNFJoNE9fek8zNFNaYThVbkdLR2ZHQTV3VVxcXC92aWV3P3VzcD1zaGFyaW5nXCIsXCJpZFwiOlwiMjY2ZmQ5MTQ4MmJiNGExZTg5YTY5MDc0M2I1MDE3YTJcIixcInVybF9pZHNcIjpbXCIwOWExNWFmMGYwOGQ4MmE0NTQ5MzBjN2EwYjhjZTE1YmU0ZGIwMTEzXCJdfSJ9)** link to view a video of the process.
- 7. **Finish:**
	- a. Use **Event Information** and **Event Rules** to paste or link information for people using the **OHSAA Golf app.**
	- b. Use **Printed Materials: Round 1** | Print…: **Pairing List** | Style…: **Start Time with Team Names**
		- I. The file will be saved **pairings.pdf** or **pairings (1).pdf**, etc., and numbered incrementally as saved.
		- II. Browse to your download folder: select **Pairings.pdf** or **pairings (?).pdf** and print copies as needed.
		- III. Post it as **Tee Assignments** on **[Baumspage](http://www.baumspage.com/golf)** for the public.
	- c. Consider using **Printed Materials | Scorecards** if you want. \*Click for samples: **[Pairing](https://www.baumspage.com/golf/help/iwanamaker/scorecards.pdf)** or **[Individual.](https://www.baumspage.com/golf/help/iwanamaker/scorecards1.pdf)**

## **To Score Event:**

- 1. On your browser, click **EDIT RESULTS** | **Select a Pairing… or Select a Team…** | **Enter Scores**
- 2. On your phone, use the **OHSAA Golf** App | click **Score Round** | Select a golfer | **Enter Scores**
- 3. On your browser, enter the scores, click the **save to the cloud button** to save the information in each row, or click the **lock button** to save and lock a round.
- 4. **Check the Leaderboard for Individuals to confirm that every golfer is listed as F.** A. Correct incomplete scores or use Eligibility**(ELG)** dropdown to edit status (WD,DQ,DNS) and **SAVE** to cloud.
- 5. After all scores have **F** or an **ELG** listed, click **CLOSE ROUND** to make advancer data available for state.
	- a. Click **CLOSE ROUND** from the Leaderboard screen.
	- b. You will see either **Close this Round** or **Open this Round**. Click **Close this Round** to finish.

### **Additional Information:**

- 1. Review the **[OHSAA Post Season Video Tutorial](https://drive.google.com/file/d/1ubUNxKG6Z6ShIPvLB4Sx20C3F4yGGkCH/view?usp=sharing)** and other **[iWanamaker Tutorials](https://iwanamaker.com/tutorials)** for additional details and options. A. Match the time on the **[Video Tutorial](https://drive.google.com/file/d/1ubUNxKG6Z6ShIPvLB4Sx20C3F4yGGkCH/view?usp=sharing)** with the information on pages 1 and 2 above to view more details.
	- B. The **Leaderboard** can be outputted to a monitor using an HDMI cable if the golf course has the capability.
- 2. If the **Live Scoring** is valid, you will be able to export the finished **iWanamaker** results, import them into **[Baumspage](http://www.baumspage.com/golf/mobmgr/mobmgr.htm)  [App](http://www.baumspage.com/golf/mobmgr/mobmgr.htm)**, break ties, and **Post ALL to Baumspage**.
	- A. When finished, go to the **Home Page** for your tournament and replace **node** with **bp-export** and hit **[Enter]**.
		- i. [https://iwanamaker.com/](https://iwanamaker.com/node/12236638)**node**/12236638 with [https://iwanamaker.com/](https://iwanamaker.com/bp-export/12236638)**bp-export**/12236638
		- ii. The results will be exported to your download folder.
		- iii. Open **Mobile Manager** | use **Manage Data | Choose file | Load Data file from iWanamaker** to import into the **Baumspage App**.
		- iv. Review the import summary for **WD**, **DQ**, **DNS**, etc. to ensure the scores are correct.
		- v. Click **Recalculate Scores | Generate Results | Team Scores** to view results and break ties for advancers.
		- vi. Click **Post ALL to Baumspage** to finalize data, post complete results, and advance qualifiers to the district.
	- B. For testing, download the **Baumspage Sample HS Boys** and export the **OCC #1 - Buckeye Division @ Westchester GC** from **[iWanamaker](http://www.iwanamaker.com/)**
		- i. See the **[iWanamaker-Baumspage Transfer](https://www.baumspage.com/golf/help/iwanamaker/Baumspage%20Import-Export%20(iWanamaker).pdf)** flowchart for the details**.** Use **Quick Test Flowchart** at the bottom of Page 2 to test the process.
		- ii. Note: Although the teams/players don't match, the export/import process is the same.
		- iii. Follow steps 4 and 5 of the **[iWanamaker-Baumspage Transfer](https://www.baumspage.com/golf/help/iwanamaker/Baumspage%20Import-Export%20(iWanamaker).pdf)** flowchart to import, recalculate, review, **Generate Results, break ties, finalize**, and **Post ALL to Baumspage**.

#### **For [Baumspage Support](https://www.baumspage.com/) or help getting started with [iWanamaker](https://iwanamaker.com/) call, text, or e-mail:**

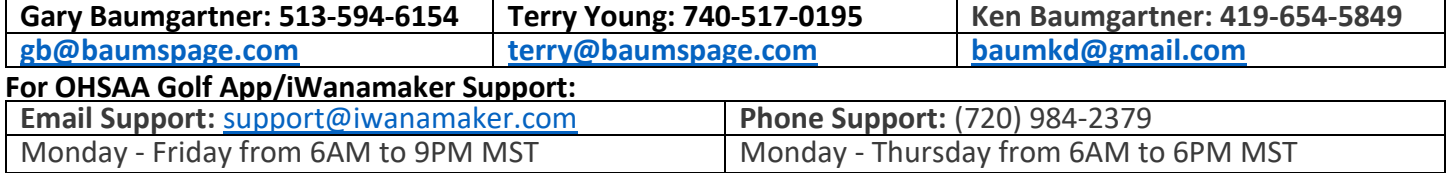